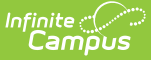

# **Individual Service Plan (Wisconsin)**

Last Modified on  $03/11/20248:46a$ 

[Editor](http://kb.infinitecampus.com/#editor-home) Home | General [Informatio](http://kb.infinitecampus.com/#general-information)[n](http://kb.infinitecampus.com/#template-banks) | [Editor](http://kb.infinitecampus.com/#editor-types) Types | Editor Lock Out and [Release](http://kb.infinitecampus.com/#editor-lock-out-and-release-logic) Logic | Template Banks | Text [Editors](http://kb.infinitecampus.com/#text-editors) | [Editors](http://kb.infinitecampus.com/#editors) | [Classic](http://kb.infinitecampus.com/#classic-view) View

Tool Search: Special Ed Documents

The Individual Service Plan is used to capture student special education plan information and match the required documentation provided by the state of Wisconsin. This document describes each editor, a description of each field on the editor, and any special considerations and instructions. **The Individual Service Plan (ISP) is the same format as the IEP used for Private Schools in Wisconsin.**

The current format of this [document](https://kb.infinitecampus.com/help/plan-types-special-ed) is the **WI ISP 2023.1**. Plan formats are selected in Plan Types.

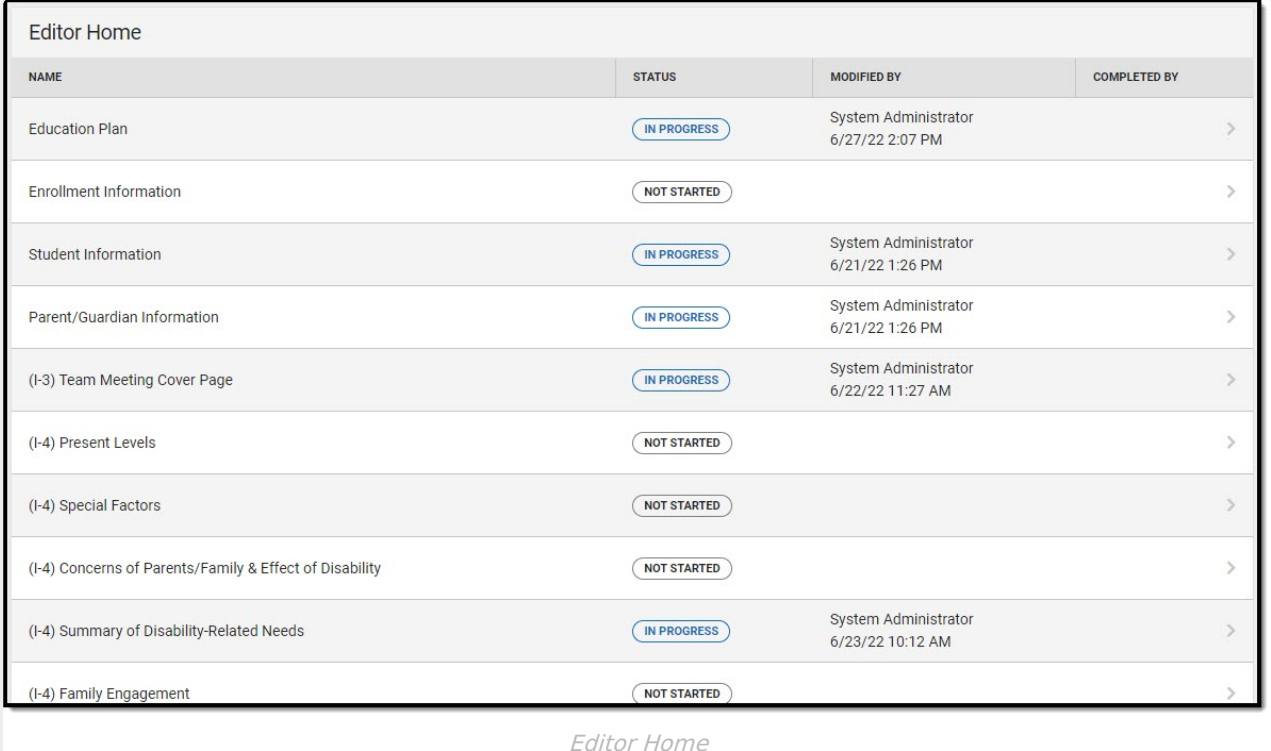

# **Editor Home**

The Editor Home lists the editors available, their status, and Modification and Completion information.

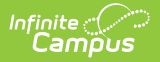

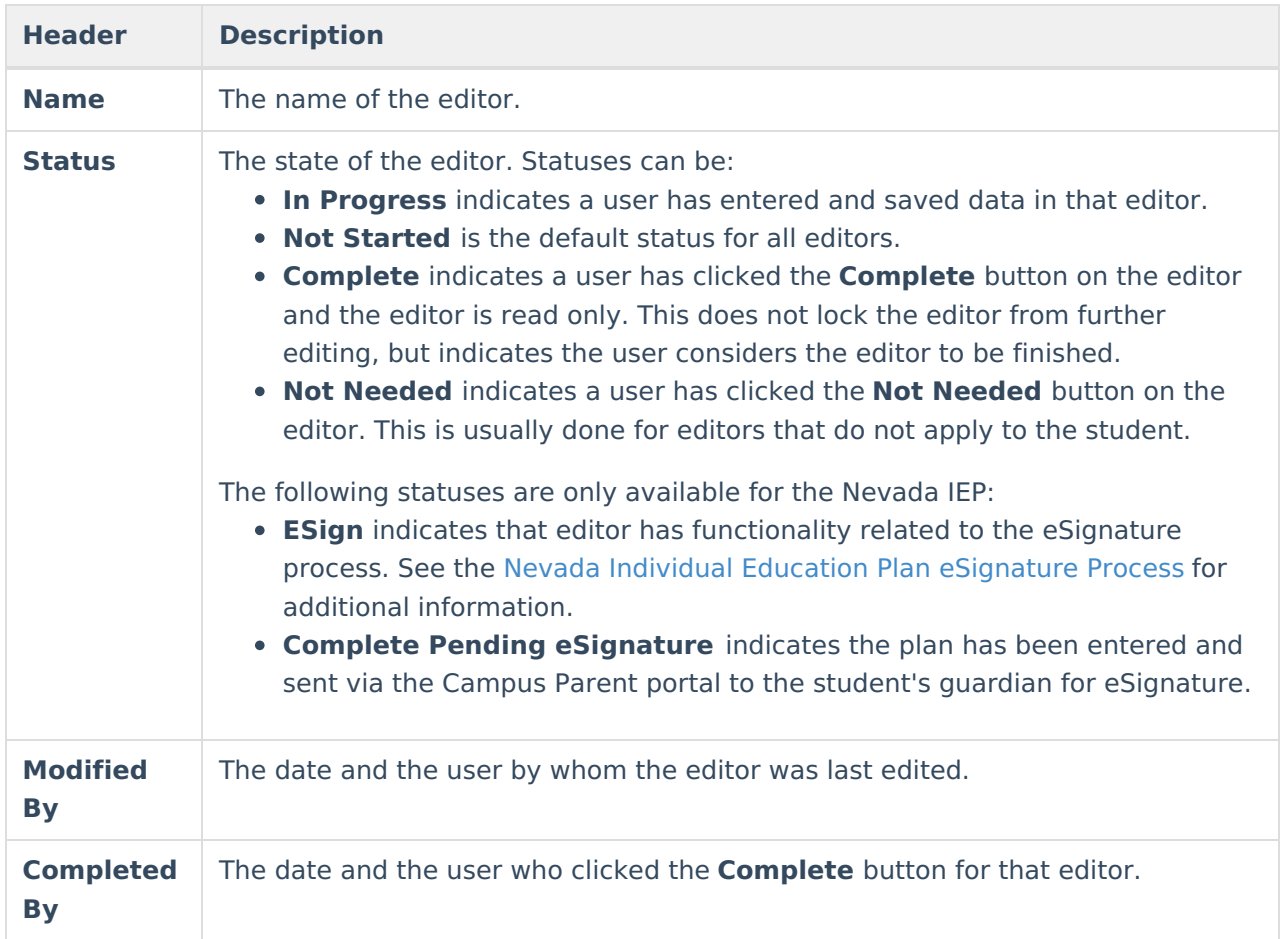

# **General Information**

The following table lists the actions available for the editors. When resizing the window, certain buttons are condensed into a single **Action** button.

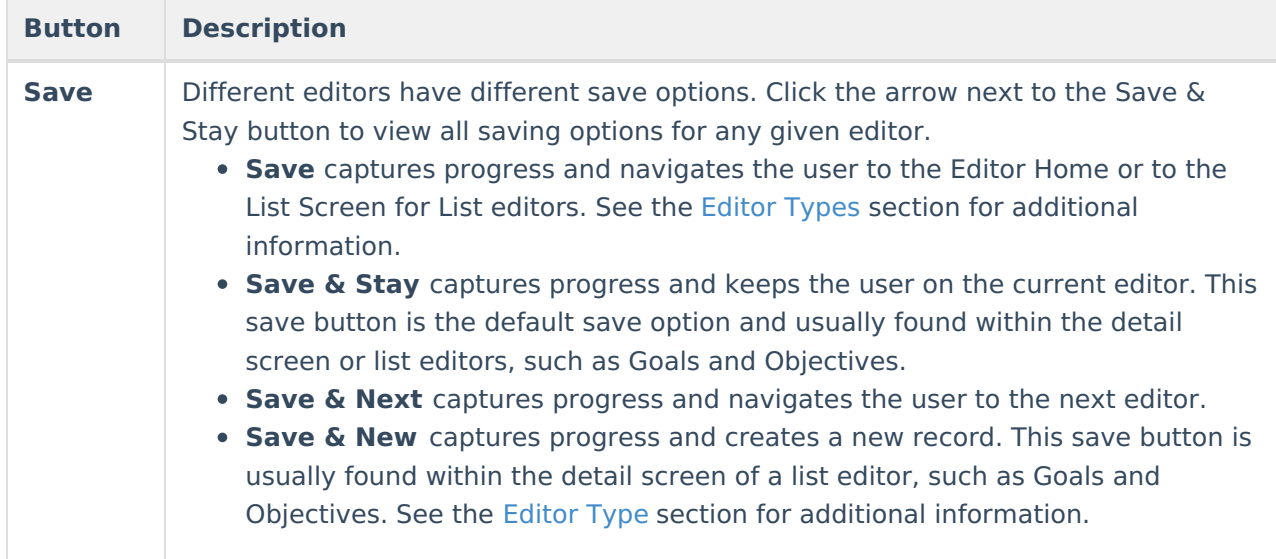

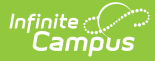

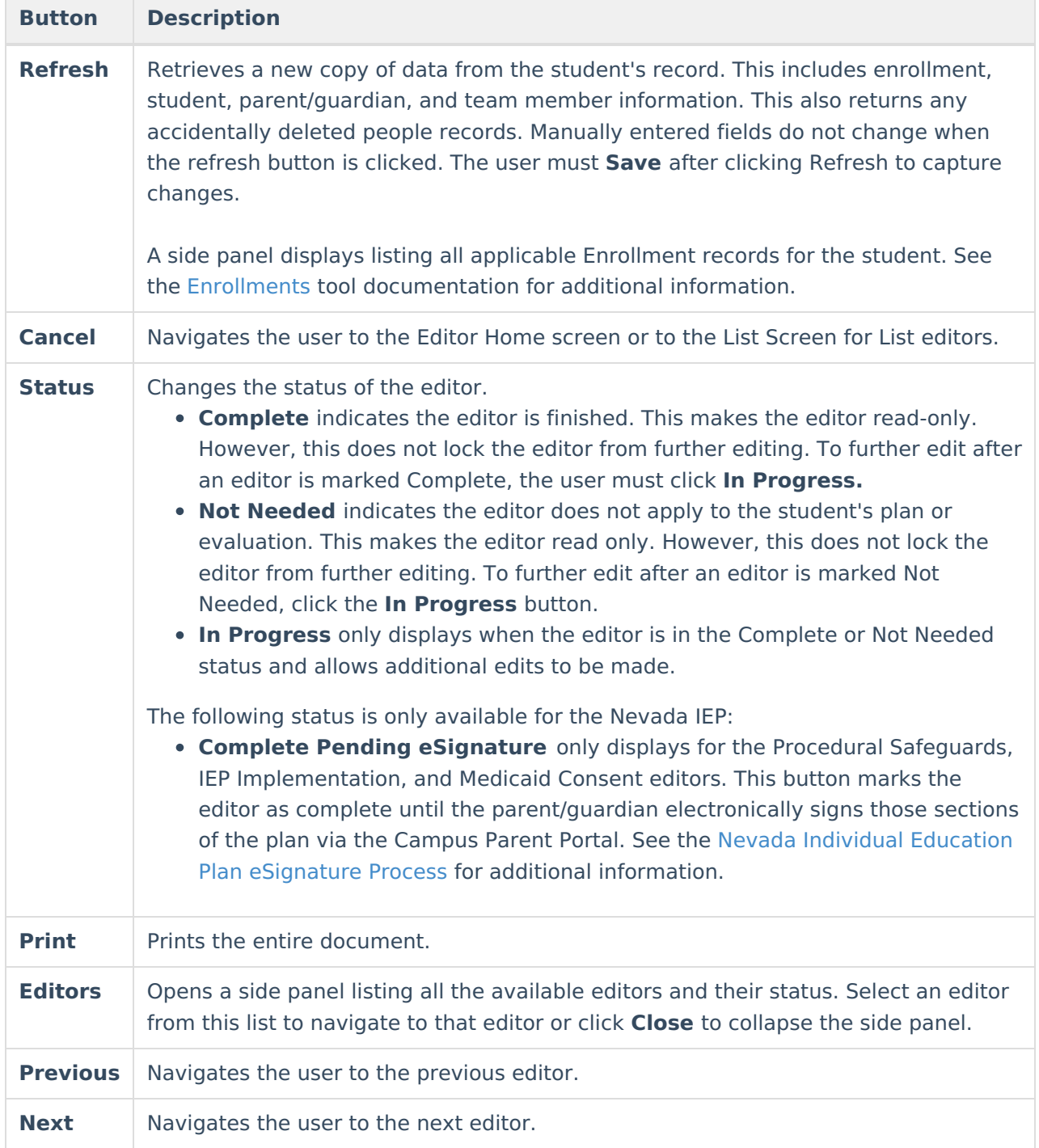

# **Editor Types**

There are two types of editors available: List or Basic editors. When navigating to a Basic editor, the list of fields within the editor display. List editors display a list of all records within that editor. Clicking an existing record or the New button opens the detail view for an individual record.

# **Editor Lock Out and Release Logic**

O[n](https://dyzz9obi78pm5.cloudfront.net/app/image/id/63c6f30db6183d42671a2457/n/1673982733171.png)ly one user at a time can actively work on an editor. A person with a padlock icon  $\mathbf{Q}_0$  displays in

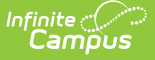

the Editors side panel, Editor Home, and List Screen of list editors indicating which editors currently have users working on them. Hovering over the icon displays the name of the user who has checked out the editor, including the current user (you).

Editors that are currently being edited are read-only for all other users. The name of the person working on the editor displays in the header.

In order to release an editor, the user must:

- navigate to the next editor by clicking **Save and Next**, or by clicking the **Editors** button and selecting the next editor from the side panel.
- click the **Cancel** button to return to the Editor Home screen.
- log out of the Campus application.
- navigate to a different tool in the Campus application.

Editors are automatically released when the in-application timeout limit has been exceeded. This is a back-end process and is usually around 30-60 minutes.

# **Template Banks**

Certain fields within several editors have an **Add Template** icon that displays next to their name. Clicking this button displays a side panel with the available library of predetermined text for that field. [Template](http://kb.infinitecampus.com/help/template-banks-special-ed) Banks are managed in System Administration.

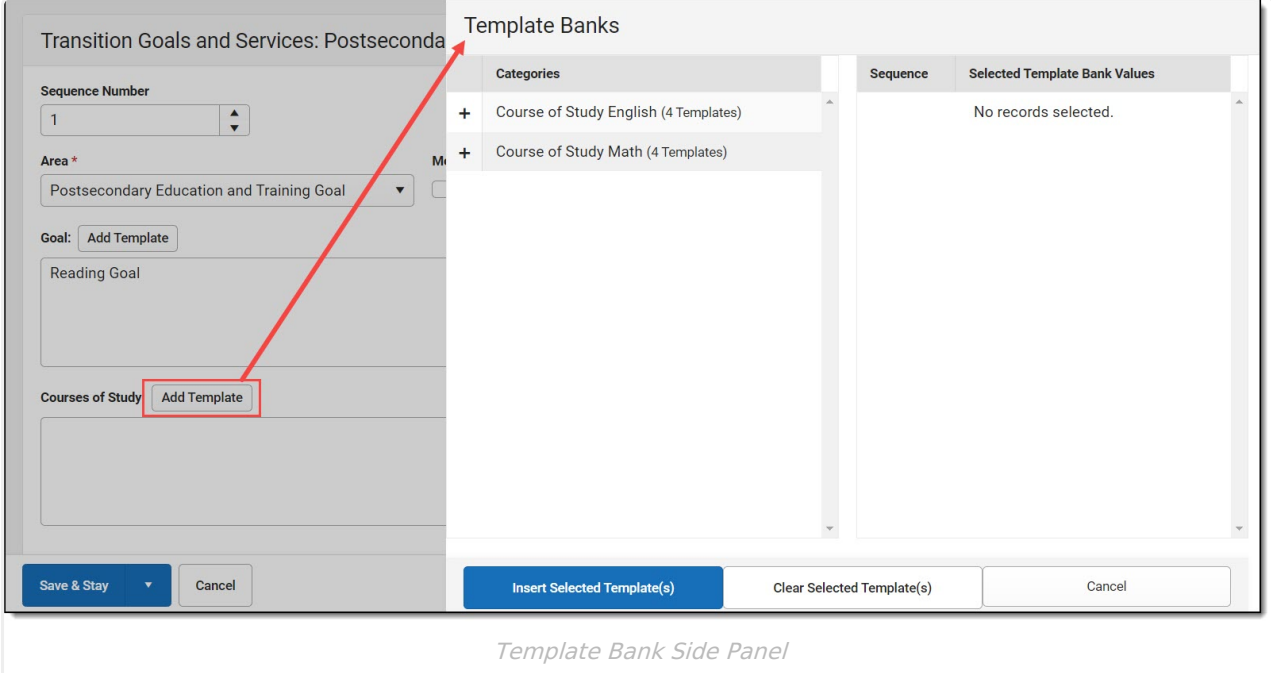

Click the plus (+) icons next to the category to view the available template values.

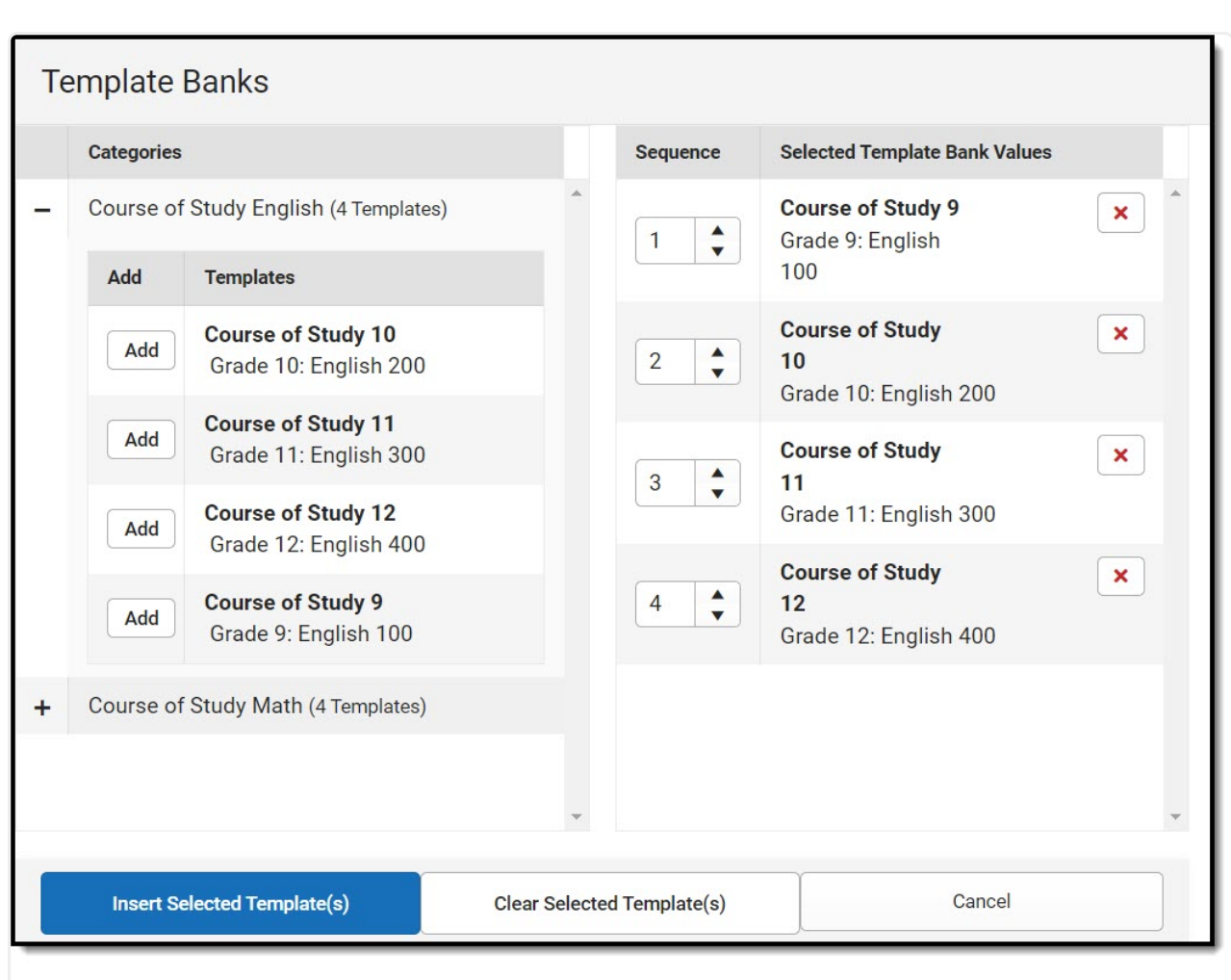

Infinite  $\preceq$ amöus

Expanded Category and Values Selected

Template Bank Categories display on the left and the selected text displays on the right. Click the Add button to add the template value. This adds the template to the queue of values on the right. The red **X** removes selected templates while the sequence field can be used to reorder the templates. Another option is to use the up and down arrows next to the sequence field to reorder values.

Click **Cancel** to go back to the document. The **Clear Selected Template(s)** button removes all selected template values from the right selection screen.

Once selections are finalized, click the **Insert Selected Template(s)** button to add the values to the field within the document in the selected order. Template values are separated by carriage returns.

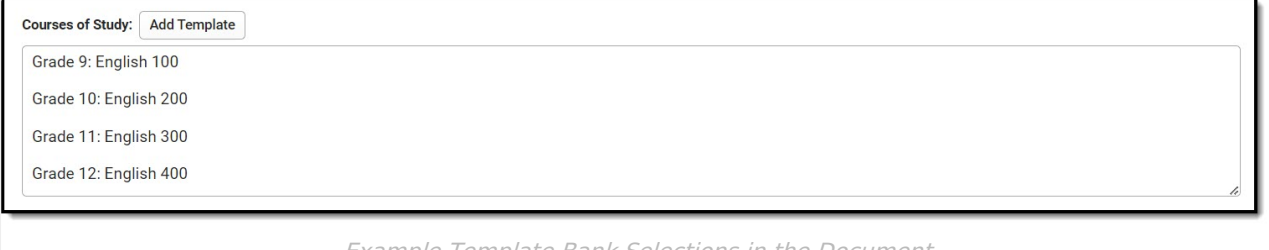

Example Template Bank Selections in the Document

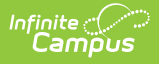

# **Text Editors**

Images should not be inserted into text fields.

# **Editors**

[Education](http://kb.infinitecampus.com/#education-plan) Plan | Enrollment [Information](http://kb.infinitecampus.com/#enrollment-information) | Student [Information](http://kb.infinitecampus.com/#student-information) | [Parent/Guardian](http://kb.infinitecampus.com/#parent/guardian-information) Information | (I-3) Team Meeting Cover Page | (I-4) [Present](http://kb.infinitecampus.com/#i-4-present-levels) Levels | (I-4) Special [Factors](http://kb.infinitecampus.com/#i-4-special-factors) | (I-4) Concerns of Parents/Family & Effects of Disability | (I-4) Summary of [Disability-Related](http://kb.infinitecampus.com/#i-4-family-engagement) Needs | (I-4) Family Engagement | (I-5) Annual [Review](http://kb.infinitecampus.com/#i-5-annual-review-of-goals) of Goals | (I-4) [Measurable](http://kb.infinitecampus.com/#i-4-measurable-annual-goals) Annual Goals | (I-4) [Supplementary](http://kb.infinitecampus.com/#i-4-supplementary-services) Services | (I-4) Special Education / Specially Designed [Instruction](http://kb.infinitecampus.com/#i-4-special-education-/-specially-designed-instruction) | (I-4) Related [Services](http://kb.infinitecampus.com/#i-4-related-services) | (I-4) Program Modifications or Supports for School Personnel | (I-4) Student [Participation/Participat](http://kb.infinitecampus.com/#i-4-program-modifications-or-supports-for-school-personnel)[ion](http://kb.infinitecampus.com/#i-4-student-participation/participation-in-phyed) in PhyEd | (I-7-A) [Participation](http://kb.infinitecampus.com/#i-7-access-for-ells/alt-access-for-ells) Guidelines for Alt Assessment | (I-7) ACCESS for ELLs/Alt. ACCESS for ELLs | (I-7) ACT with [Writing](http://kb.infinitecampus.com/#i-7-act-with-writing) | (I-7) [PreACT](http://kb.infinitecampus.com/#i-7-preact-secure) Secure | (I-7) [District-Wide](http://kb.infinitecampus.com/#i-7-district-wide-assessment) Assessment | (I-7) Dynamic Learning Maps | (I-7) [Forward](http://kb.infinitecampus.com/#i-7-forward) | (P1/P2) [Determination](http://kb.infinitecampus.com/#i-7-dynamic-learning-maps) and Placement | (1-10) Notice of Changes Without ISP Meeting

The following section lists each editor and describes each field on the editor.

# **Education Plan**

The Education Plan editor includes general meeting and screening information and lists the dates associated with the plan, such as dates the plan is active.

This editor must be saved before entering data into other editors.

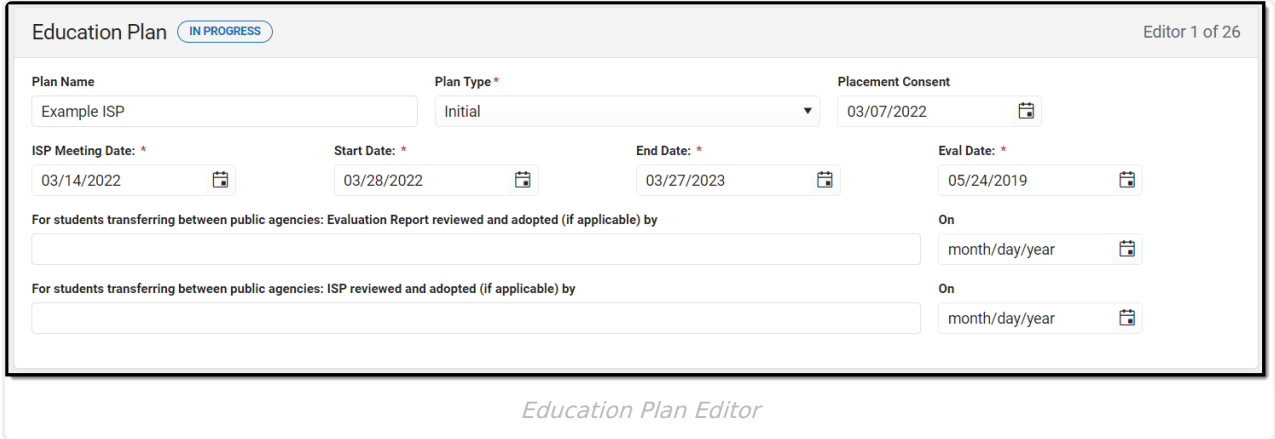

▶ Click here to expand...

^ [Back](http://kb.infinitecampus.com/#Top) to Top

## **Enrollment Information**

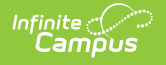

The Enrollment Information editor reports Special Education information from the student's Enrollment.

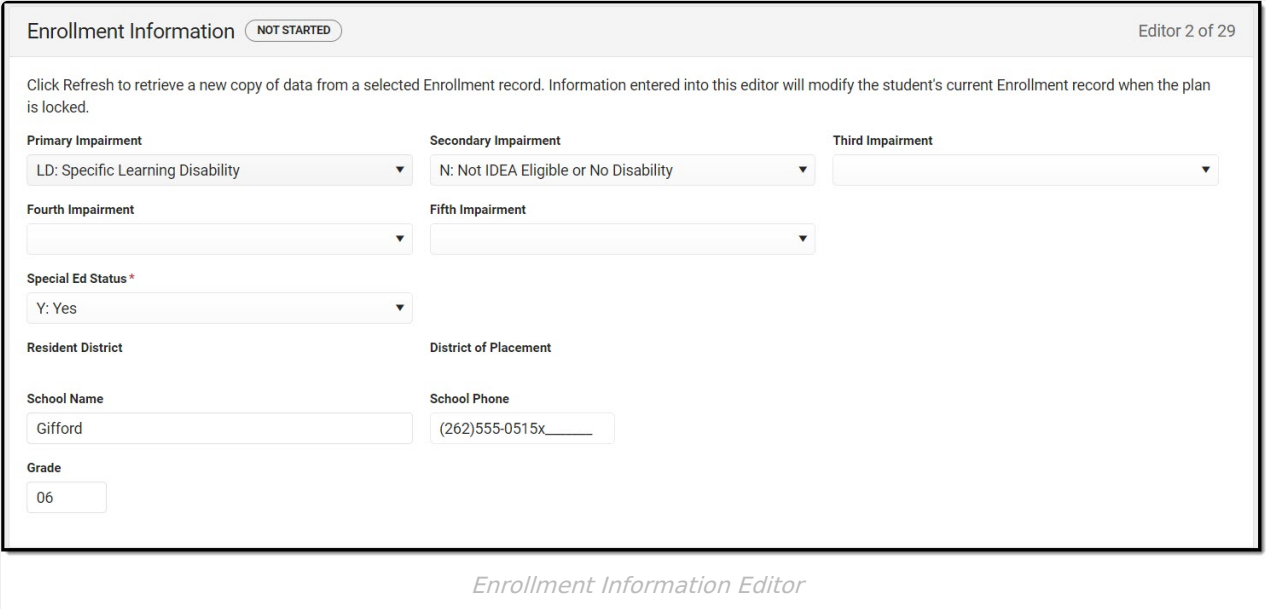

▶ Click here to expand...

^ [Back](http://kb.infinitecampus.com/#Top) to Top

## **Student Information**

The Student Information editor displays basic information about the student such as demographic information. This is a read-only editor.

The **Refresh** button retrieves a fresh copy of data from the student's record. See the General ISP Information section for additional [information.](http://kb.infinitecampus.com/#general-isp-information)

When the **Private Flag** is marked on the Team Members tool for the student, all contact information on this editor is cleared out and a note on the editor displays, "The student record has been marked Private in the Team Members Tab. Contact information was not imported for this student and will appear blank below.". On the printed document it reads, "Unpublished" in each of those areas.

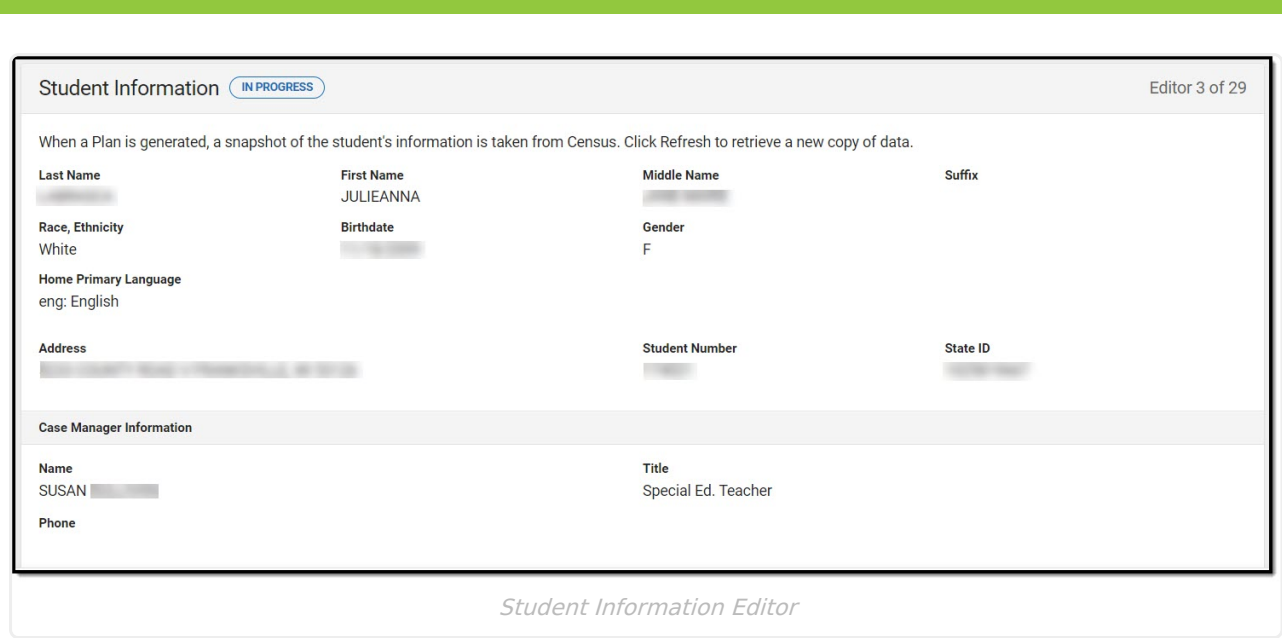

^ [Back](http://kb.infinitecampus.com/#Top) to Top

#### **Parent/Guardian Information**

The Parent/Guardian Information editor populates based on the guardian checkbox on the student's [Relationships](http://kb.infinitecampus.com/help/relationships) tool. The editor includes [Demographics](http://kb.infinitecampus.com/help/demographics) information for the student's guardian.

The **Delete** button next to each parent/guardian can be used to remove a parent/guardian from the ISP.

The **Refresh** button retrieves a new copy of parent/guardians' data. This also returns any accidentally deleted people. Manually entered fields donot change when the refresh button is clicked. The user must **Save** after clicking Refresh to capture changes.

When the **Private Flag** is marked on the Team Members tool for the parent/guardian, all contact information on this editor for that person is cleared out and a note on the editor display, "One or more records has been marked Private in the Team Members Tab. Contact information was not imported for those records and will appear blank below." On the printed document it reads, "Unpublished" in each of those areas.

When the **Educational Surrogate Flag** is marked on the Team Members tool, that person displays on the Parent/Guardian Information editor with "Educational Surrogate Parent" next to their name as the relationship and all other fields are hidden from the screen as well as on the printed document.

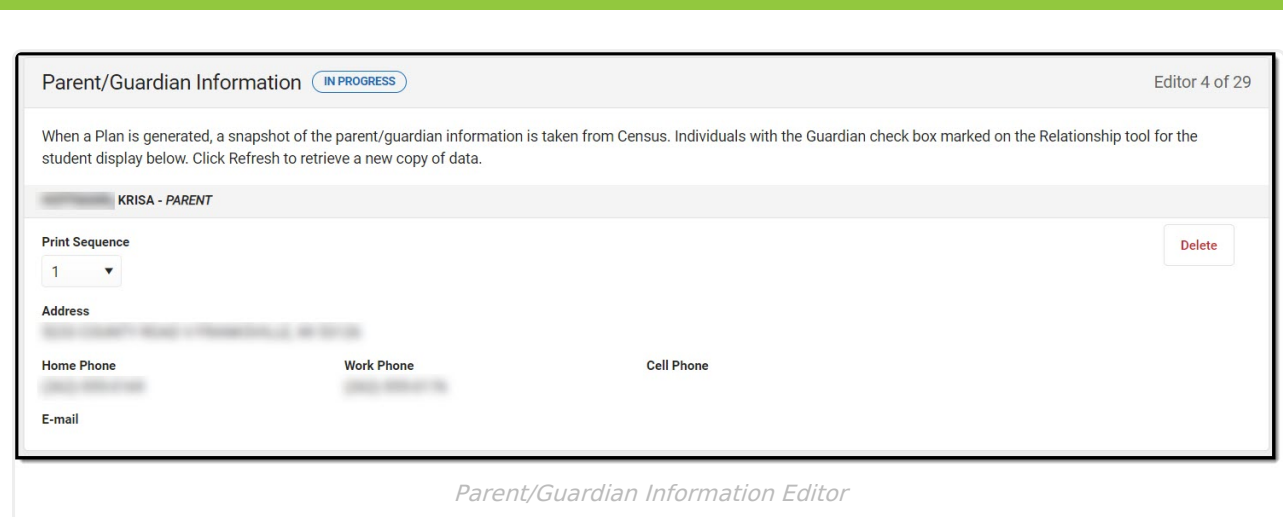

^ [Back](http://kb.infinitecampus.com/#Top) to Top

### **(I-3) Team Meeting Cover Page**

The Team Meeting Cover Page editor lists the team meetings held regarding the student and the participants of the meeting. Team Meetings display based on the Meeting Date. The **Print in Plan** slider must be marked On for the team meeting record to appear on the printed document.

Team members added on the Team [Members](https://kb.infinitecampus.com/help/team-members) tool can be added to team meetings. Team members can be added manually on this editor, but are not saved in the system and have to be created each time they are included in a meeting.

▶ Click here to expand...

^ [Back](http://kb.infinitecampus.com/#Top) to Top

### **(I-4) Present Levels**

The Present Level editor indicates if the student is preschool or school age and includes all relevant information concerning the student's current interests, abilities, and performance.

All fields are required in order to Complete the editor.

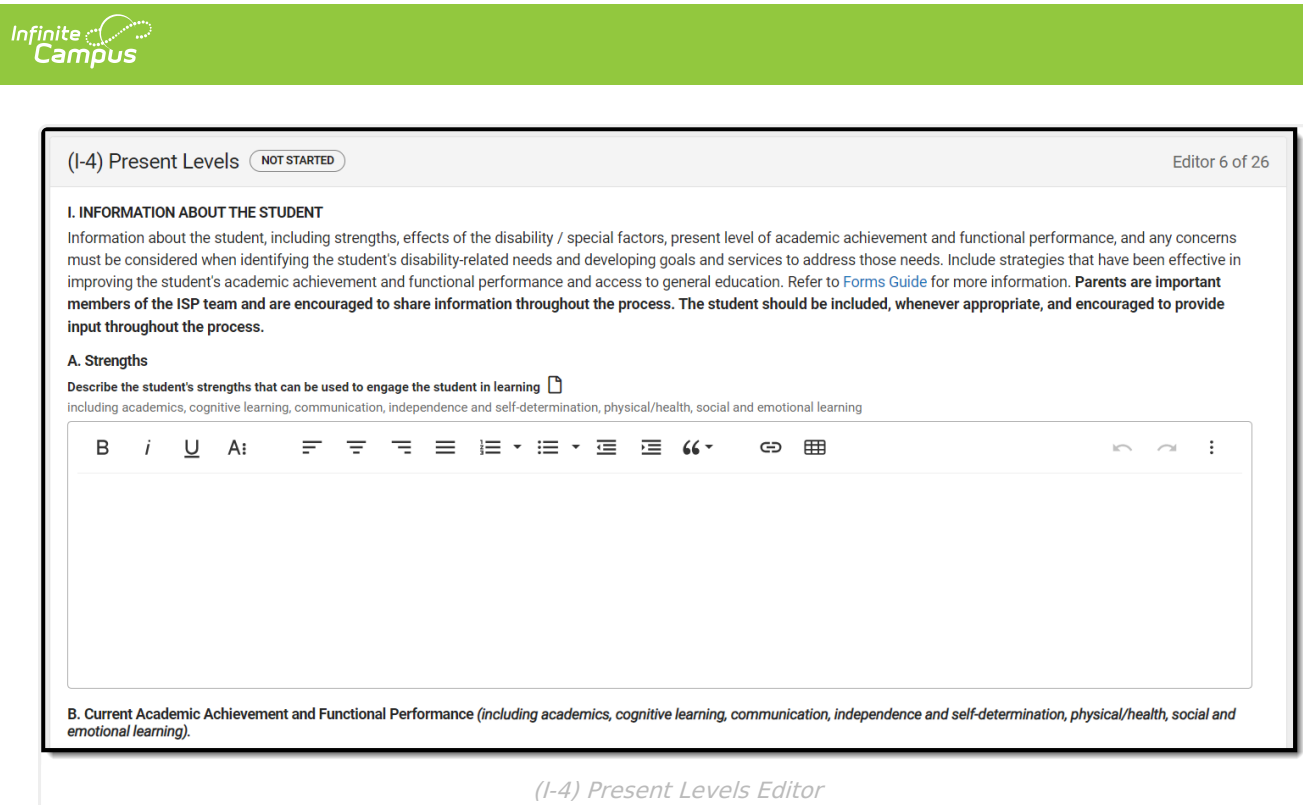

^ [Back](http://kb.infinitecampus.com/#Top) to Top

## **(I-4) Special Factors**

The Special Factors editor identifies possible concerns that may interfere with the student's learning, such as behavior issues, limited English proficiency, visual or communication impairments or assistive technology.

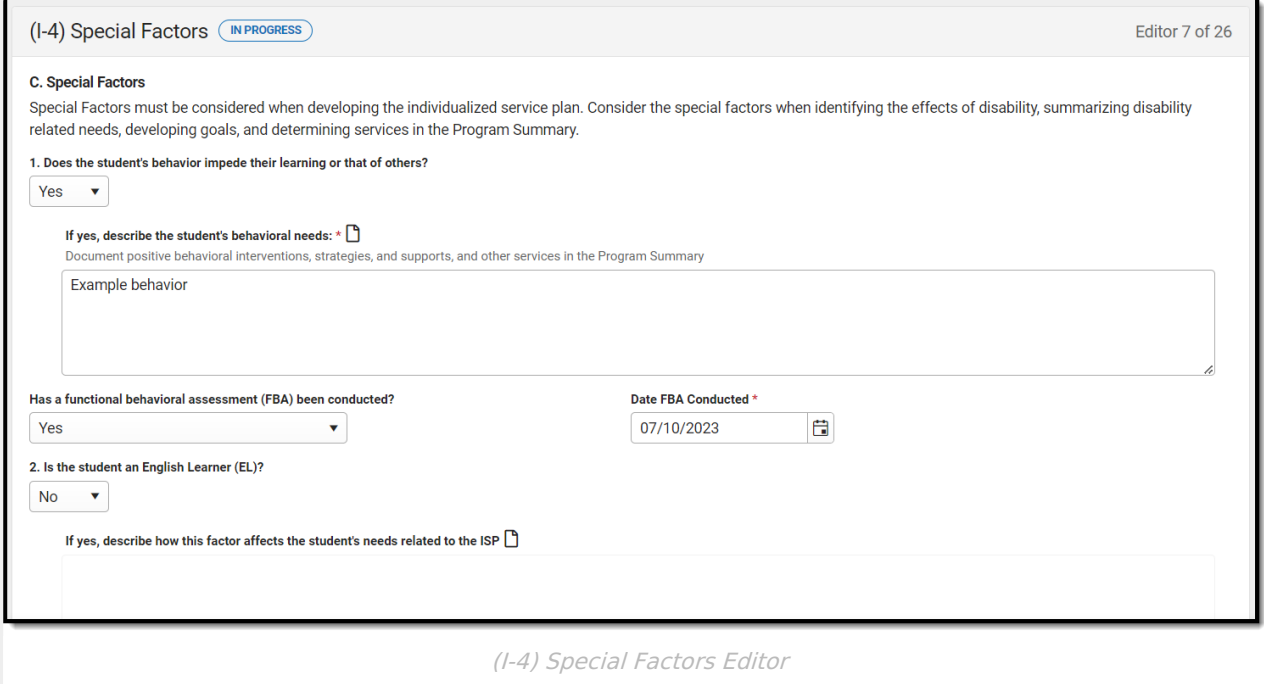

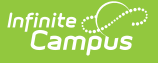

#### **(I-4) Concerns of Parents/Family & Effects of Disability**

The Concerns of Parents/Family editor record concerns of the family and student regarding the student's education and the effect of the student's disability on their education.

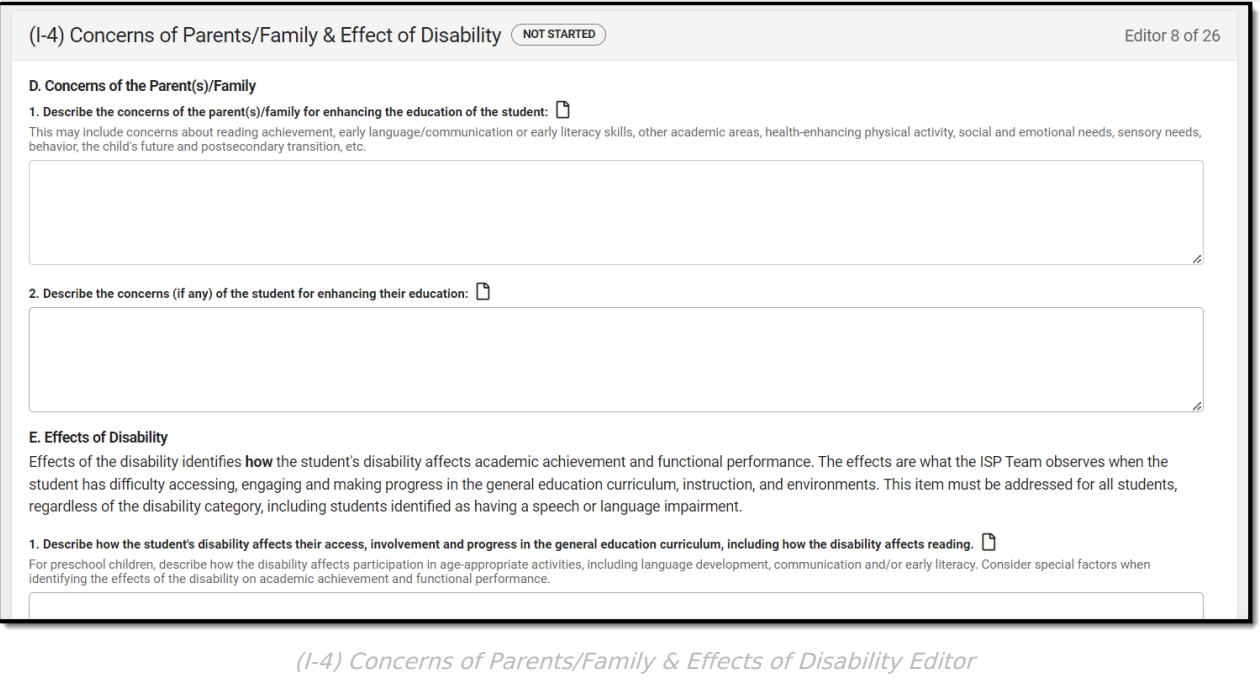

▶ Click here to expand...

^ [Back](http://kb.infinitecampus.com/#Top) to Top

## **(I-4) Summary of Disability-Related Needs**

The Summary of Disability - Related Needs editor describes each of the student's specific needs related to identified disabilities.

At lease one record must be saved in order to Complete this editor.

▶ Click here to expand...

^ [Back](http://kb.infinitecampus.com/#Top) to Top

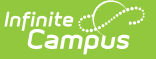

## **(I-4) Family Engagement**

The Family Engagement editor describes how families will be included in the student's education and whether goals in the previous goals have been reviewed.

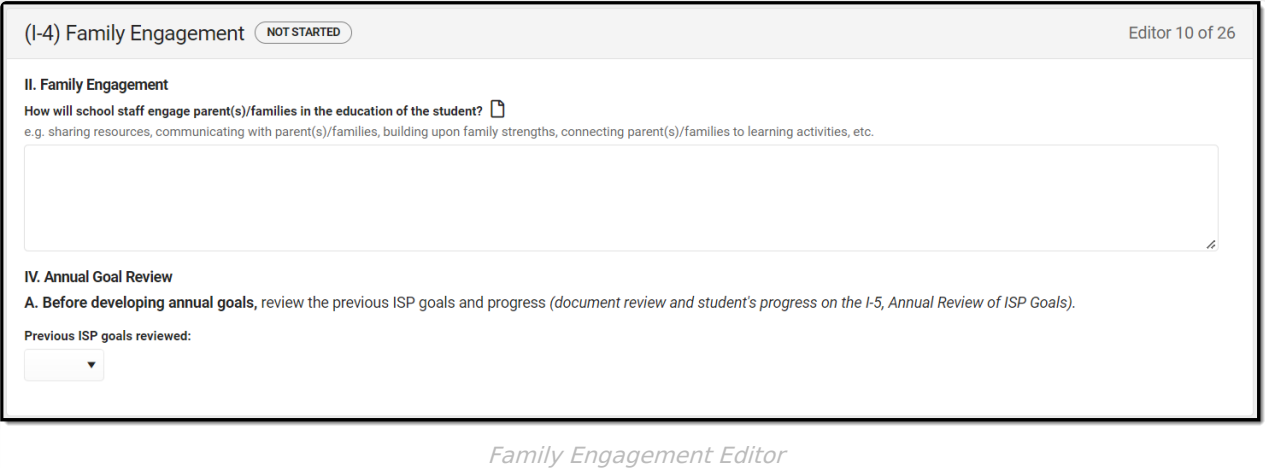

Click here to expand...

^ [Back](http://kb.infinitecampus.com/#Top) to Top

## **(I-5) Annual Review of Goals**

The Annual Review of Goals editor is used to document when the student's goals had last been reviewed and whether or not the student has met that goal.

The goals available to select are pulled from the Measurable Annual Goals editor on the most recent, locked Plan. At least one record must be saved in order to Complete this editor.

▶ Click here to expand...

^ [Back](http://kb.infinitecampus.com/#Top) to Top

### **(I-4) Measurable Annual Goals**

The Measurable Annual Goals editor lists measurable goals designed to improve the student's progress in general education and how accomplishing those goals is tracked and determined.

At least one record must be saved in order to Complete this editor.

▶ Click here to expand...

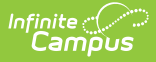

#### **(I-4) Supplementary Services**

The Supplementary Services editor lists additional supports provided to the student, such as accommodations.

At least one record must be saved in order to Complete this editor.

▶ Click here to expand...

^ [Back](http://kb.infinitecampus.com/#Top) to Top

#### **(I-4) Special Education / Specially Designed Instruction**

The Special Education / Specially Designed Instruction editor lists services provided to the student in a Special Education setting.

At least one record must be saved in order to Complete this editor.

Click here to expand...

^ [Back](http://kb.infinitecampus.com/#Top) to Top

#### **(I-4) Related Services**

The Related Services editor lists developmental, corrective or other supportive services required to assist the student with a disability.

At least one record must be saved in order to Complete this editor.

▶ Click here to expand...

^ [Back](http://kb.infinitecampus.com/#Top) to Top

#### **(I-4) Program Modifications or Supports for School Personnel**

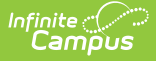

The Program Modifications or Supports for School Personnel editor lists ways in which a standard education program has been modified to suit the student's needs.

At least one record must be saved in order to Complete this editor.

▶ Click here to expand...

^ [Back](http://kb.infinitecampus.com/#Top) to Top

#### **(I-4) Student Participation/Participation in PhyEd**

The Student Participation/Participation in PhyEd editor describes the extent to which the student participates in a regular education environment and in physical education classes.

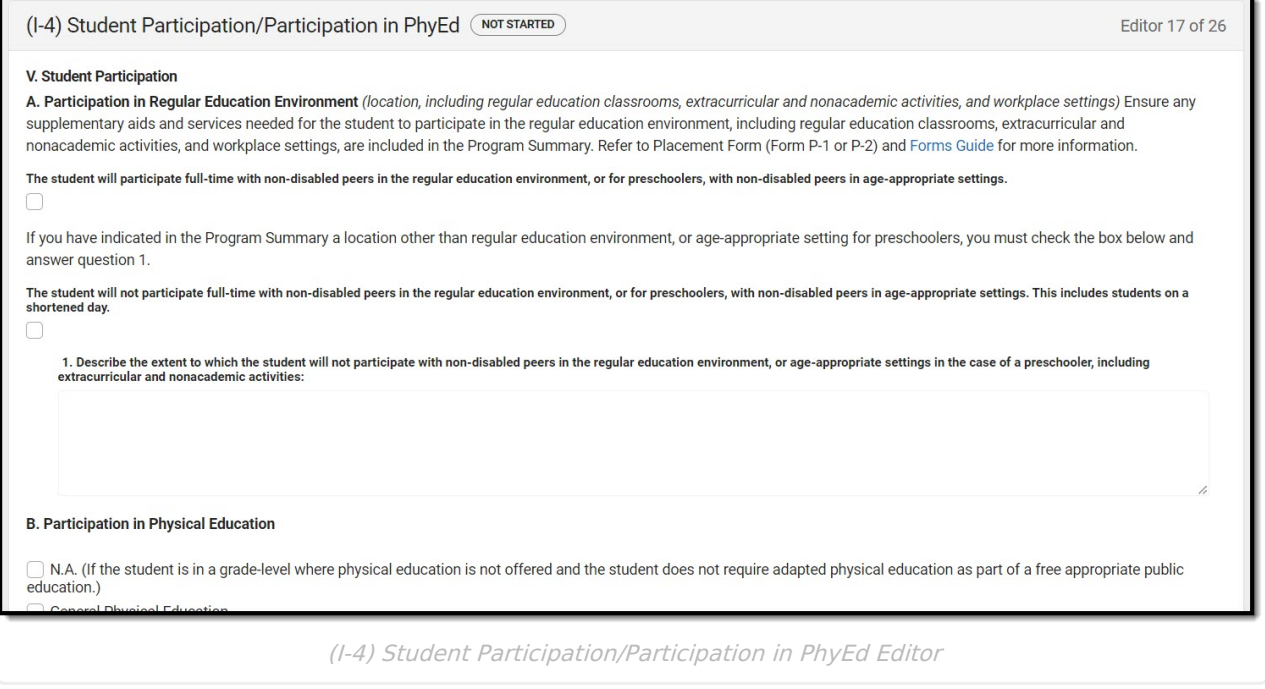

▶ Click here to expand...

^ [Back](http://kb.infinitecampus.com/#Top) to Top

#### **(I-7-A) Participation Guidelines for Alt Assessment**

The Participation Guidelines for Alternate Assessment editor describes the student's current learning progress and educational setting in relation to participation in an Alternate Assessment.

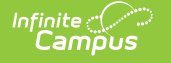

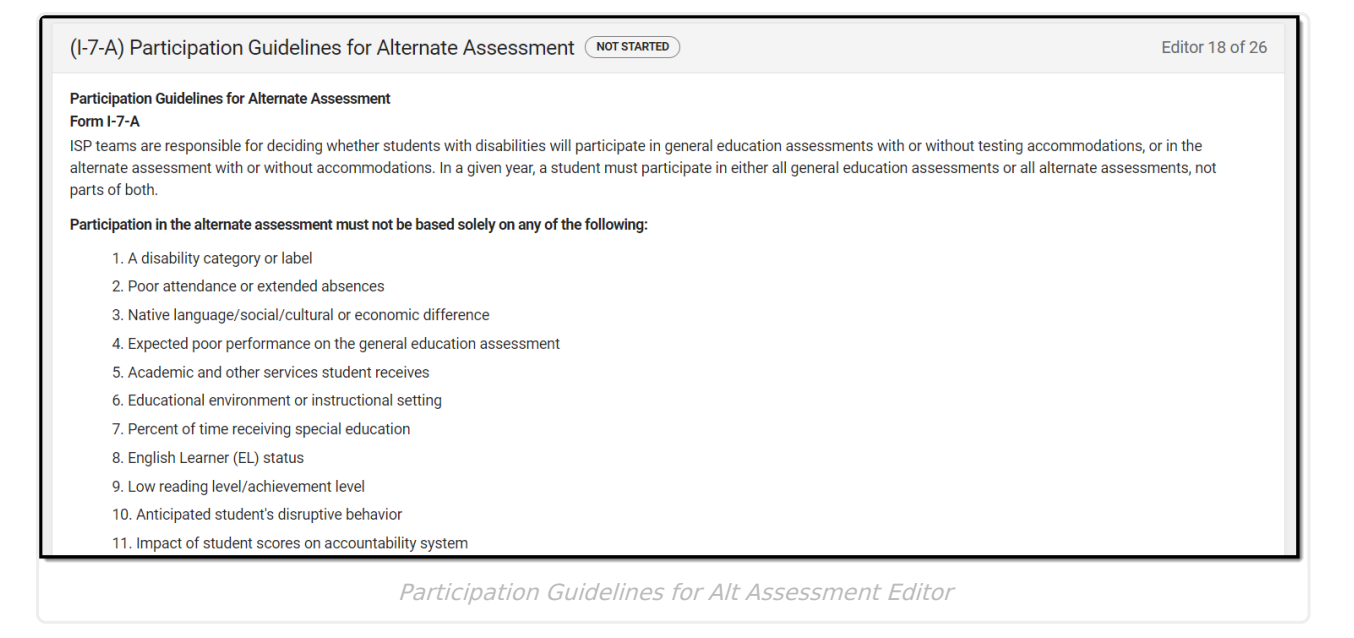

^ [Back](http://kb.infinitecampus.com/#Top) to Top

# **(I-7) ACCESS for ELLs/Alt. ACCESS for ELLs**

The Access for ELLs/ ALT Access for ELLs editor records whether the student is participating in either of those assessments for English language learners.

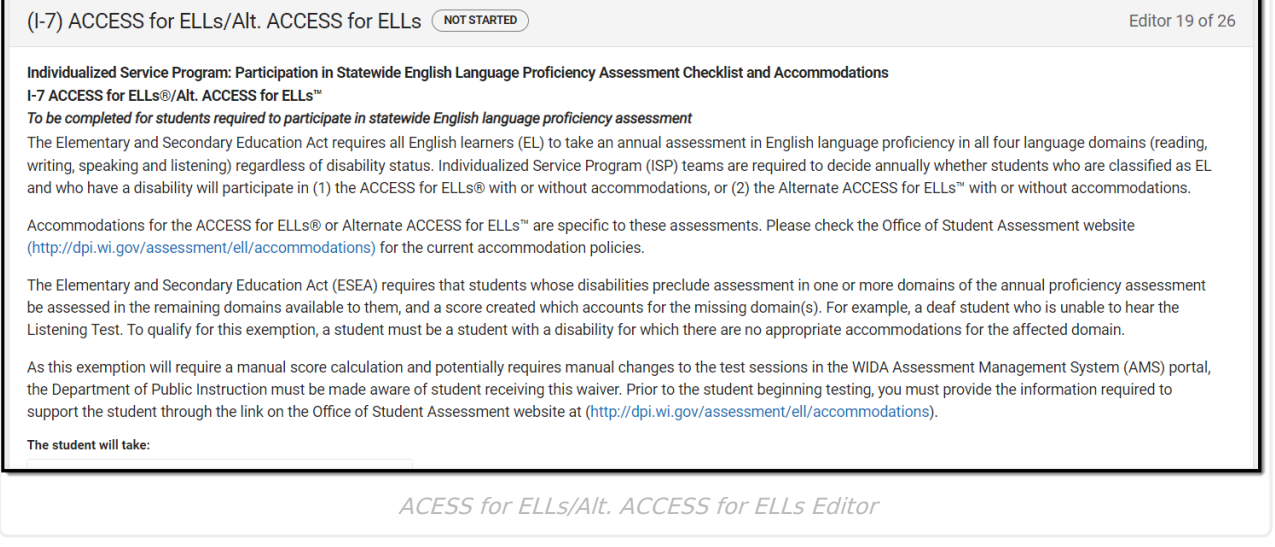

▶ Click here to expand...

^ [Back](http://kb.infinitecampus.com/#Top) to Top

## **(I-7) ACT with Writing**

The ACT with Writing editor stores information about the student's participation on the

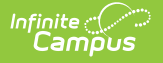

#### assessment, including official and locally approved accommodations.

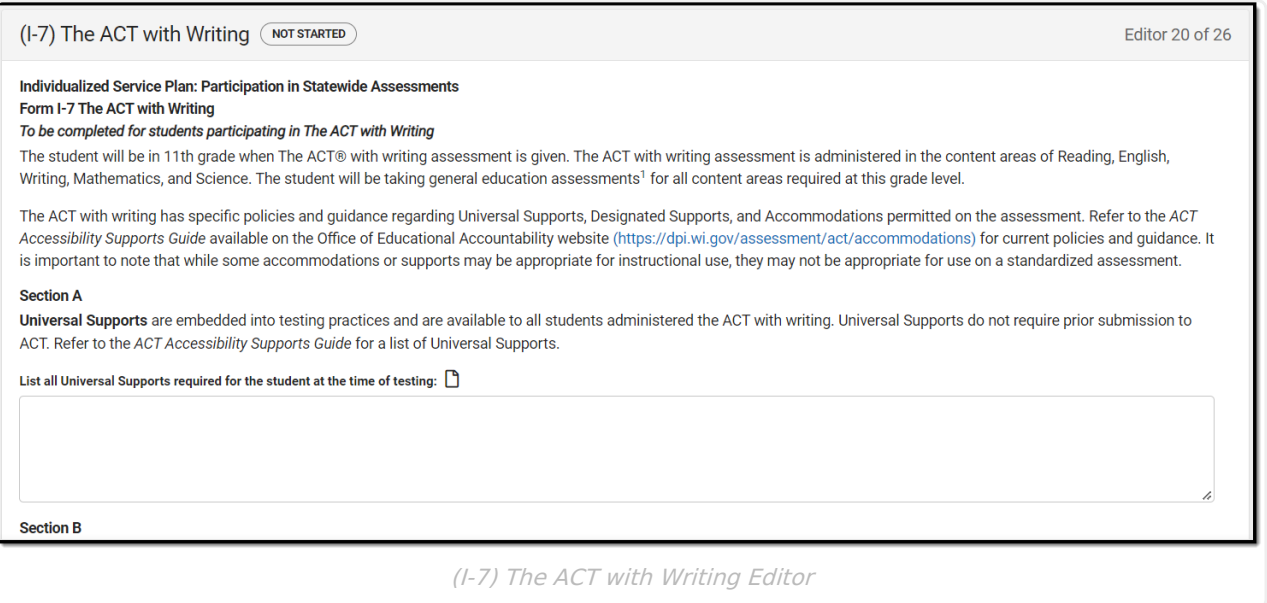

▶ Click here to expand...

^ [Back](http://kb.infinitecampus.com/#Top) to Top

## **(I-7) PreACT Secure**

The PreACT Secure editor stores information about the student's participation on the assessment, including official and locally approved accommodations.

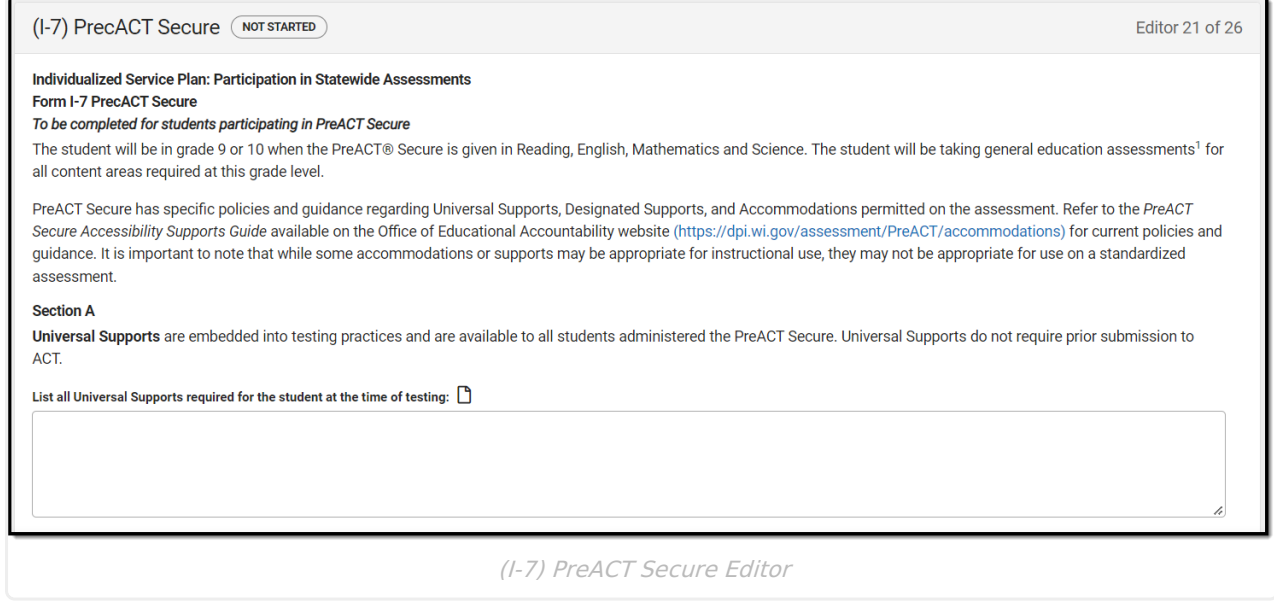

Click here to expand...

^ [Back](http://kb.infinitecampus.com/#Top) to Top

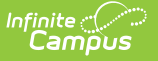

### **(I-7) District-Wide Assessment**

The District-Wide Assessment editor provides extended options for recording student participation and accommodation in district assessments.

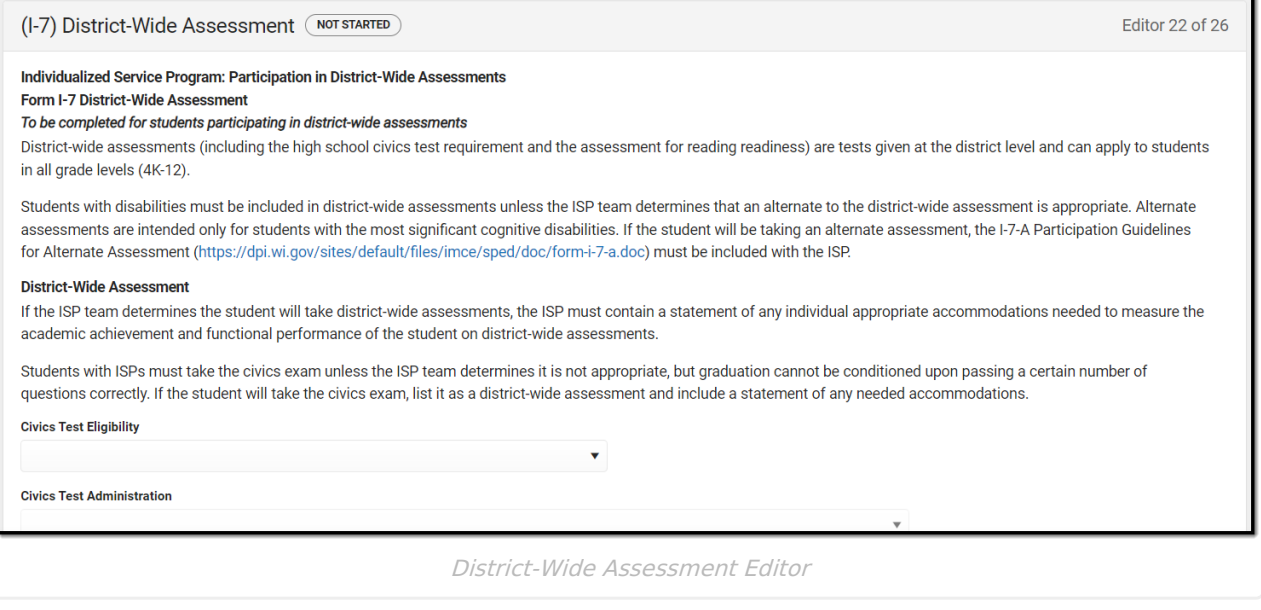

▶ Click here to expand...

^ [Back](http://kb.infinitecampus.com/#Top) to Top

# **(I-7) Dynamic Learning Maps**

The DLM (Dynamic Learning Maps) editor stores information about the student's participation in the Dynamic Learning Maps assessment, including accessibility supports.

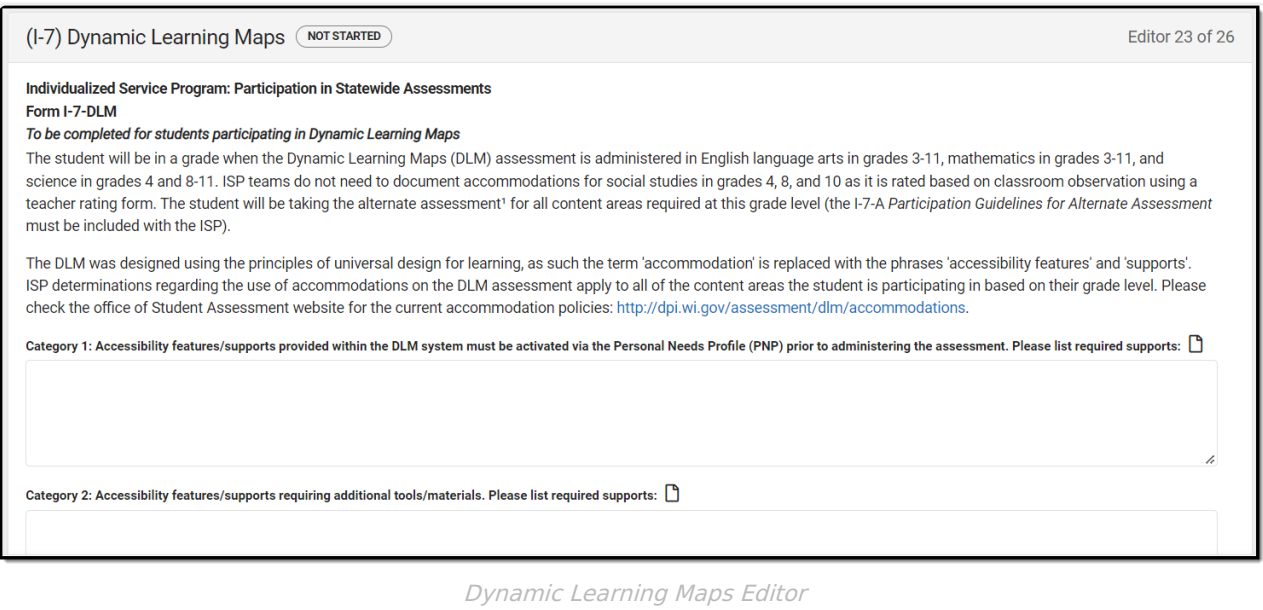

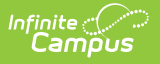

# **(I-7) Forward**

The Forward editor records accommodations supplied to students participating in the Forward Exam.

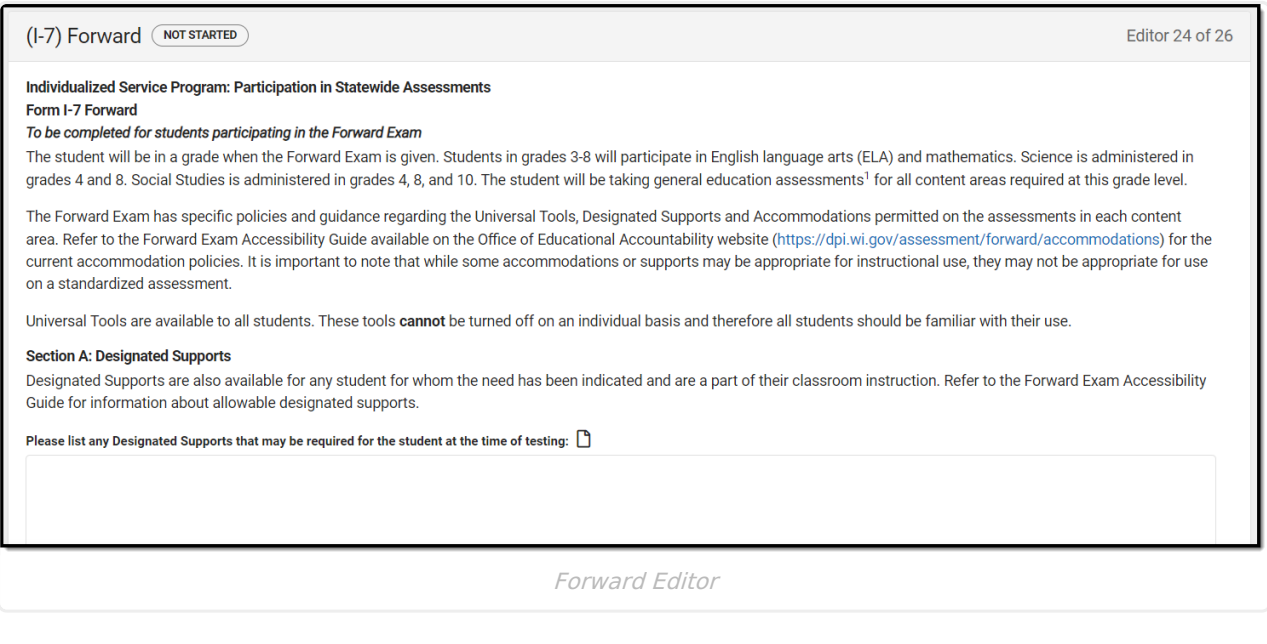

▶ Click here to expand...

^ [Back](http://kb.infinitecampus.com/#Top) to Top

# **(P1/P2) Determination and Placement**

The Determination and Placement editor describes the special education determination for the student and consent of the initial placement for the student.

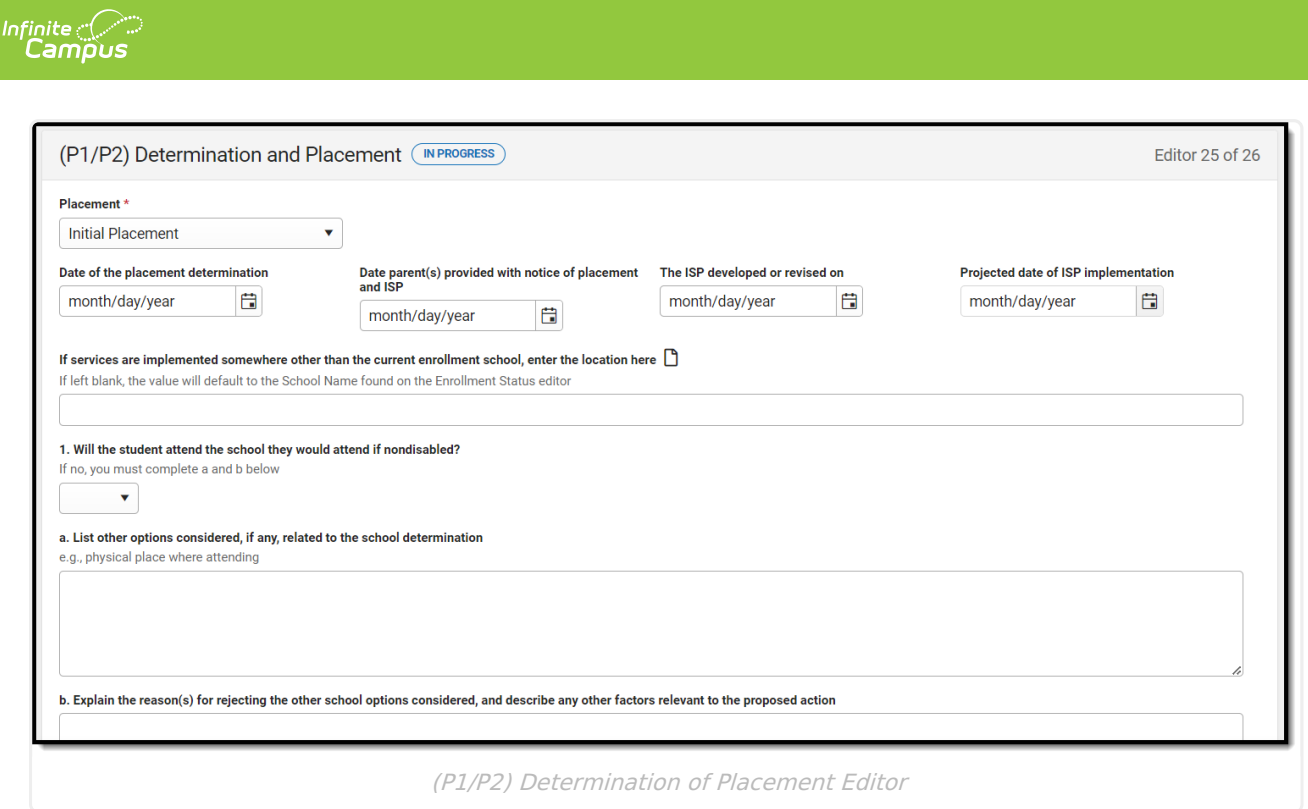

^ [Back](http://kb.infinitecampus.com/#Top) to Top

### **(1-10) Notice of Changes Without ISP Meeting**

The Notice of Changes Without ISP Meeting editor is used to document changes made to the ISP without a meeting.

This editor is only available when the Amendment without a meeting Plan Type is selected on the Education Plan editor. A note displays at the top of the editor that reads, "You do not need to fill out this editor. "Amendment without a Meeting" is not the selected Plan Type in the Education Plan editor."

When this editor is available, at lease one record must be saved in order to Complete the editor.

▶ Click here to expand...

^ [Back](http://kb.infinitecampus.com/#Top) to Top

# **Classic View**

▶ Click here to expand...

^ [Back](http://kb.infinitecampus.com/#Top) to Top

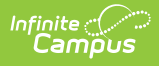

#### **Previous Version**

Individual Service Plan [\(Wisconsin\)](http://kb.infinitecampus.com/help/individual-service-plan-wisconsin-2247-2231) [.2247 - .2231] Individual Service Plan [\(Wisconsin\)](http://kb.infinitecampus.com/help/individual-service-plan-wisconsin-2227-2243) [.2227 - .2243]